Gira Giersiepen GmbH & Co. KG

Elektro-Installations-Systeme Industriegebiet Mermbach Dahlienstraße 42477 Radevormwald Postfach 1220 42461 Radevormwald Deutschland Tel +49 (0) 21 95 / 602 - 0  $F_{\text{av}}$  +49 (0) 21 95 / 602 - 191 www.gira.de info@gira.de

Apparaatbeschrijving

#### DCS-IP-gateway

De DCS-IP-gateway zet de signalen van het Gira deurcommunicatiesysteem om naar netwerkprotocolniveau (IP) en biedt zo de mogelijkheid tot integratie van apparaten met netwerkfunctionaliteit, zoals computers, IP-videotele foons en IP-camera's.

#### DCS-Communicator

Met de software DCS-Communicator kunnen gangbare computers en PCgebaseerde bedieningsapparaten, zoals b.v. de Gira Control 9 Client of de Gira Control 19 Client, via de netwerkkoppeling als huisstation worden gebruikt. DCS-Communicator biedt alle functies van een videohuisstation, zoals b.v. gesprekken aannemen, licht schakelen (in combinatie met een schakelactor) of deur openen.

#### Licentiemodellen

Voor de DCS-IP-gateway zijn meerdere licentiemodellen beschikbaar. Het aantal licenties zegt hoeveel deelnemers (b.v. DCS-Communicator, IP-tele foon, HomeServer plug-in) tegelijkertijd bij de DCS-IP-gateway mogen zijn aangemeld. Daarbij mag DCS-Communicator op een willekeurig aantal gebruiker-PC's worden geïnstalleerd.

> Handel bij de ingebruikstelling van het deurcommunicatiesysteem in onder staande volgorde:

#### Aansluitklemmen

#### BUS IN

Aansluiting voor het binnenkomende videosignaal van deurstations met vide ofunctie resp. cameragateways op de Gira 2-draads bus.

Omdat het videosignaal in de DCS-IP-gateway slechts in één richting van BUS IN naar BUS OUT wordt geleid, moeten alle deurstations met videofunc tie resp. cameragateways op BUS IN worden aangesloten.

#### BUS OUT

Aansluiting van de DCS-IP-gateway op het besturingapparaat video en alle andere deurcommunicatieapparaten, zoals b.v. deurstations met audiofunctie, huisstations, VideoTerminals of schakelactoren via de Gira 2-draads bus.

#### Ub

Aansluiting voor de voeding 24 V DC (polariteitneutraal)

#### LAN

Verbind deze aansluiting met een netwerkkabel met de router of switch om toegang tot het netwerk te krijgen.

#### Montage

Voor een druip- en spuitwaterdichte installatie moet de DCS-IP-gateway op een profielrail in de verdeelkast worden bevestigd. De aansluiting van de Gira 2-draads bus en de voeding gaat met schroefklemmen. De netwerkaanslui ting gaat via de RJ45-netwerkaansluitbus 10/100 Mbit/s.

#### Ingebruikstelling

Het programma DCS-IP-gateway-finder dat zich op de meegeleverde CD bevindt, zoekt DCS-IP-gateways op het netwerk. DCS-IP-gateway-finder is nodig wanneer de ingebruikstellings-PC als besturingssysteem Windows XP gebruikt, wanneer op het netwerk geen DHCP wordt gebruikt of wanneer er meerdere DCS-IP-gateways op een netwerk zitten.

Nadat alle apparaten (deur- en huisstations, besturingapparaat, DCS-IP-gate way, IP-camera, enz.) zijn geïnstalleerd, kan het deurcommunicatiesysteem in gebruik worden genomen.

- 1. Wijs de analoge componenten (deur- en huisstations,
- DCS-cameragateway, enz.) aan elkaar toe en neem deze in gebruik. 2. Zoek de DCS-IP-gateway op het netwerk.
- 3. Configureer de DCS-IP-gateway met de Assistents.
- 4. Installeer DCS-Communicator op de gebruiker-PC.

#### De DCS-IP-gateway zoeken op het netwerk

De ingebruikstelling van de DCS-IP-gateway wordt uitgevoerd via een webin terface. Daarvoor moet de ingebruikstellings-PC beschikken over een recente webbrowser (b.v. Mozilla Firefox, Microsoft Internet Explorer, Apple Safari, Google Chrome).

Voor de ingebruikstelling wordt de ingebruikstellings-PC verbonden met het zelfde netwerk waarop zich de DCS-IP-gateway bevindt. De DCS-IP-gateway probeert via een in het netwerk aanwezige DHCP-server een IP-adres te krij gen.

Bij aanvang van de ingebruikstelling moet de DCS-IP-gateway aan het bestu ringapparaat video worden toegewezen. Daarvoor met binnen 30 minuten na de eerste start van de DCS-IP-gateway (LED brandt groen) op het bestu ringapparaat de programmeermodus worden gestart. **Ingebruikstelling**<br> **CS-IP-gateway aan he**<br>
Bij aanvang van de ingebruikstell<br>
ringapparaat video worden toego<br>
ringapparaat de programmeerme<br>
Wanneer deze tijd wordt overschieuwe toewijzingspoging volled<br>
dingsspanning

Afhankelijk van het type netwerk bestaan er meerdere mogelijkheden om de startpagina van de DCS-IP-gateway via de webbrowser te openen:

#### A. Op het netwerk is een DHCP-server actief

Wanneer op het netwerk DHCP (Dynamic Host Configuration Protocol) is geactiveerd, worden dynamische IP-adressen gegeven aan de netwerk componenten, d.w.z. alle apparaten krijgen automatisch een IP-adres toege wezen.

In dat geval kan op de adresregel van de webbrowser http://TKS-IP-Gateway.local

worden ingevoerd om op de startpagina van de Assistent te komen.

#### B. Geen DHCP-server op het netwerk geactiveerd

Wanneer de DCS-IP-gateway geen DHCP-server op het netwerk detecteert, wordt het volgende IP-adres gebruikt: 192.168.0.12 .

In dat geval bestaan 2 mogelijkheden om op de startpagina van de Assistent te komen.

- Configureer de ingebruikstellings-PC zo, dat toegang kan worden verkregen tot het adresbereik 192.168.0.XXX. Voer vervolgens het IP-adres van de DCS-IP-gateway 192.168.0.12 in het adresveld van de webbrowser in om op de startpagina van de Assistent te komen.
- Gebruik de meegeleverde DCS-IP-gateway-Finder.

# GIRA

#### DCS-IP-gateway-Finder

De TKS IP Gateway Finder is gratis verkrijgbaar in de Gira downloadsectie op www.download.gira.de .

#### DCS-IP-gateway-finder installeren

DCS-IP-gateway-finder kan ook permanent op de ingebruikstellings-PC wor den geïnstalleerd.

Voer daarvoor het installatiebestand TKS-IP-Gateway-Finder\_Setup.exe (Windows) resp. TKS-IP-Gateway-Finder Setup.dmg (Mac OS) uit op de meegeleverde CD en volg de aanwijzingen van de installatiesoftware. DCS-IP-gateway-Finder vermeld alle DCS-IP-gateways met hun betreffende netwerkparameters.

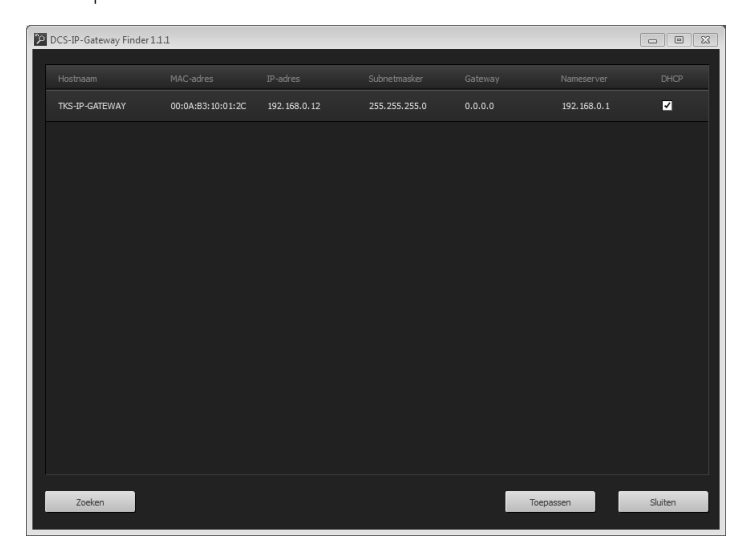

Alle netwerkinstellingen van de vermelde DCS-IP-gateways kunnen in DCS-IP-gateway-Finder worden gewijzigd resp. aan het bestaande netwerk worden aangepast.

Wanneer het IP-adres van de gewenste DCS-IP-gateway op de adresregel van de webbrowser van de ingebruikstellings-PC wordt ingevoerd, verschijnt het dialoogvenster voor aanmelding van de Gira Assistent.

#### Gira Assistent

Wanneer in de webbrowser het correcte adres van de DCS-IP-gateway wordt ingevoerd, verschijnt na ca. 30 s het dialoogvenster voor aanmelding van de Gira Assistent.

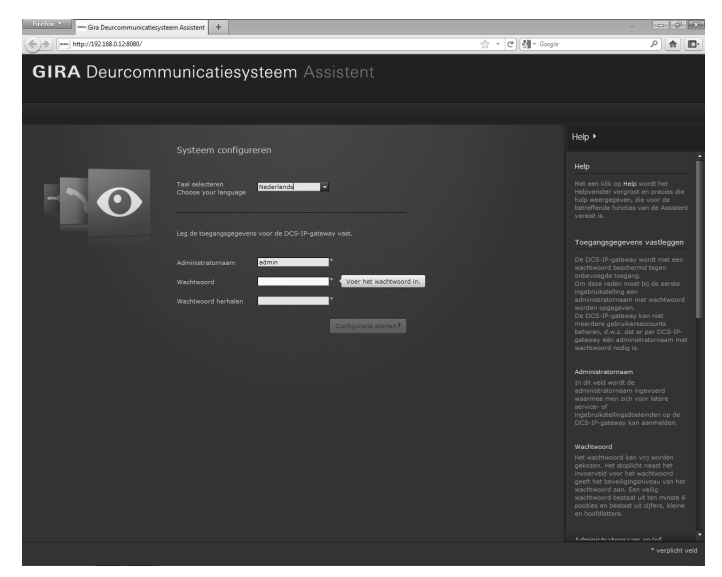

#### Toegangsgegevens vastleggen

De DCS-IP-gateway wordt met een wachtwoord beschermd tegen onbe voegde toegang. Om deze reden moet bij de eerste ingebruikstelling een administratornaam met wachtwoord worden opgegeven.

#### Administratornaam en/of wachtwoord vergeten?

Is de administratornaam of het wachtwoord niet meer voorhanden, dan kan de DCS-IP-gateway met de resetknop worden gereset naar de toestand bij levering.

TKS-IP-Gateway

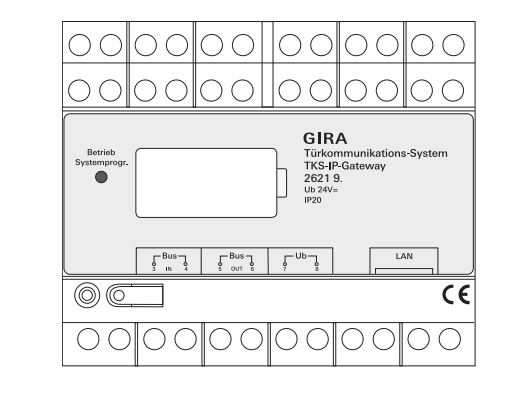

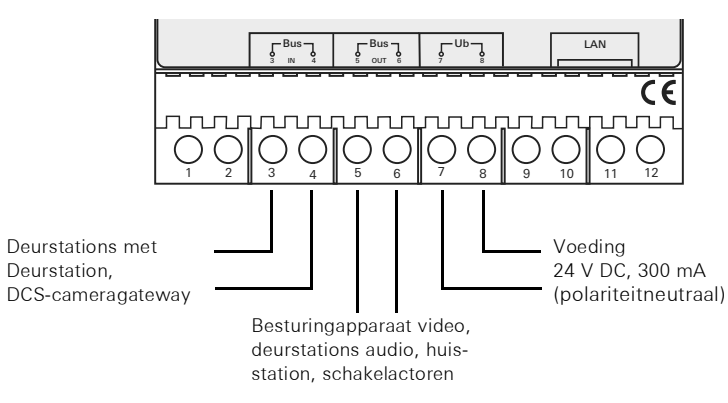

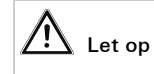

Inbouw en montage van elektrische apparaten mogen uitsluitend worden uitgevoerd door een elektrotechnicus.

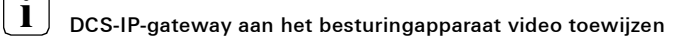

Wanneer deze tijd wordt overschreden, moet de DCS-IP-gateway voor een nieuwe toewijzingspoging volledig spanningsloos worden geschakeld (voe -

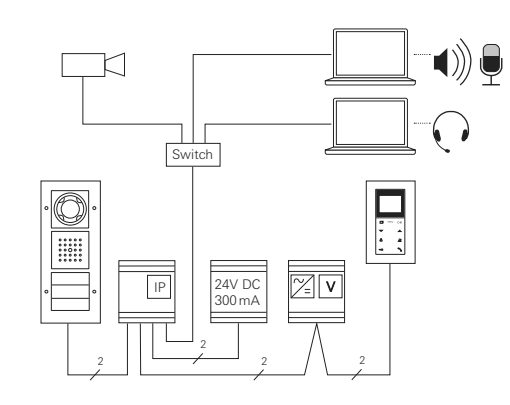

#### Online Help

De Online Help van de Assistent bevindt zich aan de rechterrand van het beeld. Wanneer de Help niet zichtbaar is, wordt de Help-kolom met een klik op Help weergegeven. De Online Help is contextgevoelig, d.w.z. deze past zich altijd aan aan de getoonde pagina-inhoud.

#### Type en omvang van de assistents

De Gira Assistent is onderverdeeld in meerdere afzonderlijke assistents. Het aantal en type van de afzonderlijke assistents wordt bepaald bij het definiëren van de omvang van de installatie.

Dat betekent, dat alleen die assistents hoeven te worden doorgewerkt, die voor de betreffende deurcommunicatie-installatie en de toegepaste componenten nodig zijn.

#### Volgorde van doorwerken

De afzonderlijke assistents kunnen in willekeurige volgorde worden doorgewerkt. Het wordt echter aanbevolen om de assistents van boven naar beneden door te werken.

Al bezochte en doorgewerkt assistents worden aangeduid met een gevulde punt aan het eind van de regel. Daarnaast wordt bij al bezochte assistents de schermknop "Bewerken" zichtbaar.

De Assistents kunnen op elk moment weer met de schermknop "Bewerken" worden geopend om wijzigingen of aanvullingen uit te voeren.

#### DCS-Communicator installeren

DCS-Communicator is het huisstation op de gebruikers-PC. Voor installatie moet eerst het installatiebestand voor de DCS-IP-gateway worden gedownload:

- 1. Open met de webbrowser de assistent van de DCS-IP-gateway.
- 2. Klik in het menu Beheer van de assistent op "DCS-Communicator op client-PC installeren" en selecteer het gewenste besturingssysteem.
- $\checkmark$  Het bestand TKS-Communicator\_Setup.exe (Windows) resp. TKS-Communicator Setup.dmg (Mac OS) wordt door de DCS-IP-gateway gedownload en kan vervolgens op b.v. een USB-stick worden opgeslagen.
- 3. Kopieer het betreffende installatiebestand naar de gebruikers-PC en voer het daar lokaal uit.
- 4. Volg voor de verdere installatie de aanwijzingen van de installatiesoftware.
- 
- $\checkmark$  Na 3 seconden brandt de LED geel.
- $\checkmark$  Na 6 seconden knippert de LED geel.
- 2. Laat de resetknop weer los.
- 
- 

 $\sqrt{!}$  Let op

#### Installatie onder Mac OS

Na uitvoering van het installatiebestand moeten beide app-bestanden naar de Applications-map worden gesleept.

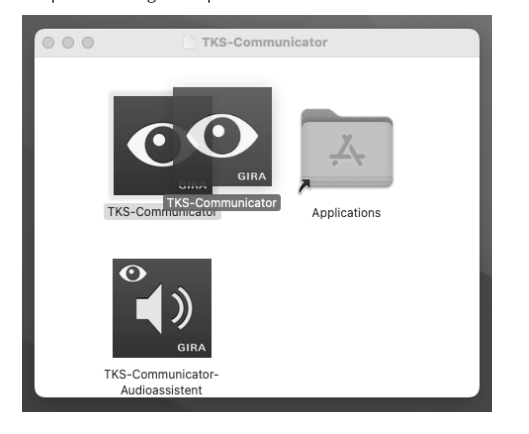

#### Firewall-melding

Afhankelijk van de firewall-instellingen kan de eerste start van DCS-Communicator een veiligheidswaarschuwing activeren.

Afhankelijk van het besturingssysteem moet de waarschuwing worden bevestigd met "Niet meer blokkeren", "Toegang toestaan" (Windows) of "Openen" (Mac OS).

#### Audio Assistent

Bij de eerste start van DCS-Communicator verschijnt de aanwijzing dat de Audio Assistent op de gebruikers-PC moet worden uitgevoerd. Bevestig deze melding met "OK" om de Audio Assistent te starten.

Wanneer de audiocomponenten van de gebruikers-PC worden vervangen (b.v. door een nieuwe headset), moet de Audio Assistent opnieuw worden uitgevoerd.

Met de Audio Assistent worden de akoestische eigenschappen van de microfoon en de luidspreker van de gebruikers-PC geoptimaliseerd en automatisch aangepast. Start de Audio Assistent en volg de aanwijzingen op het display.

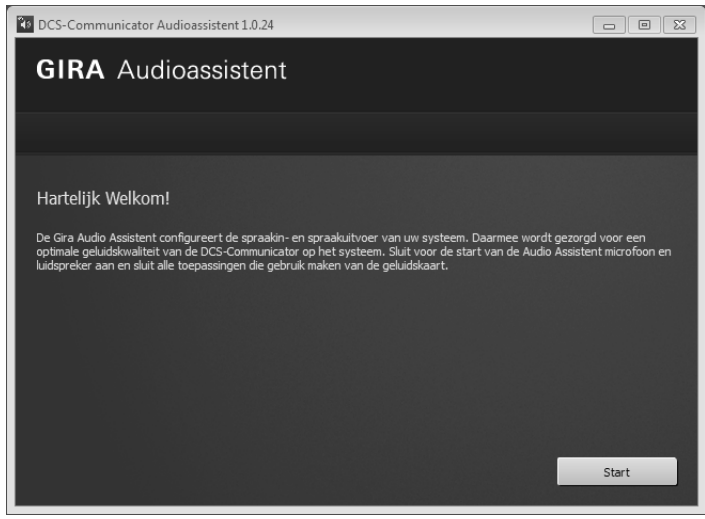

## **i** Vervanging van audiocomponenten

### DCS-Communicator

Bij de start van DCS-Communicator moeten gebruikersnaam en wachtwoord worden ingevoerd.

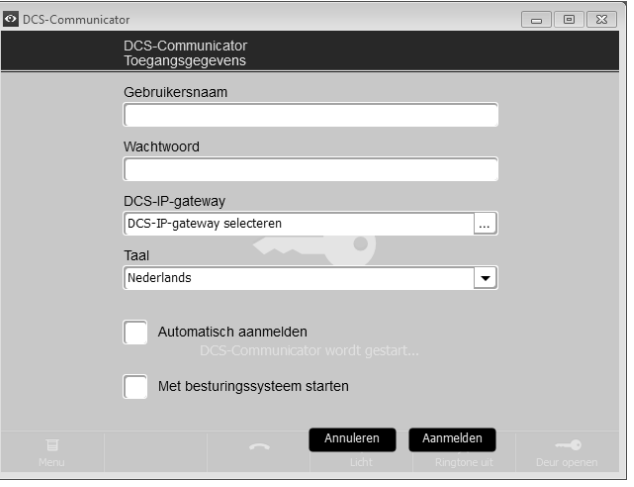

Na succesvolle aanmelding verschijnt de interface van DCS-Communicator:

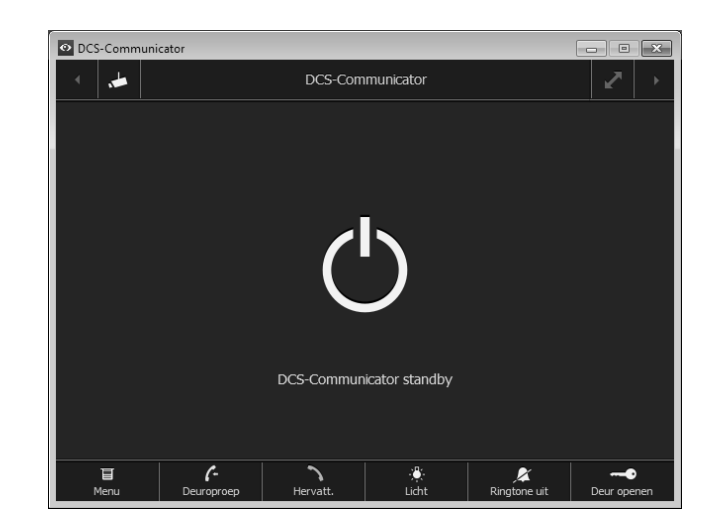

DCS-IP-gateway resetten naar de toestand bij levering

Is de administratornaam of het wachtwoord niet meer voorhanden, kan de DCS-IPgateway met de resetknop worden gereset naar de toestand bij levering. De resetknop bevindt zich achter de afdekking aan de voorzijde van de DCS-IP-gateway.

Om de DCS-IP-gateway te resetten naar de toestand bij levering:

- 1. Druk de resetknop op de DCS-IP-gateway gedurende 6 seconden in.
- 
- 
- 
- $\checkmark$  De LED brandt geel, het apparaat wordt gereset naar de toestand bij levering en opnieuw gestart.
- $\checkmark$  De LED brandt groen, de herstart is voltooid en het apparaat is bedrijfsklaar.

#### Technische gegevens

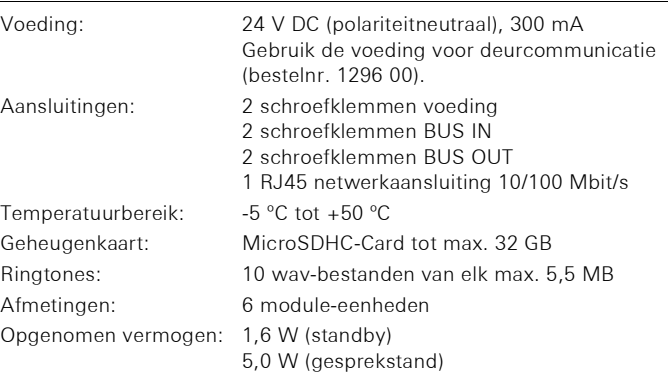

#### Minimumeisen ingebruikstellings-PC

Voor de inbedrijfstelling is een actuele webbrowser nodig.

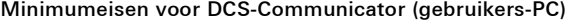

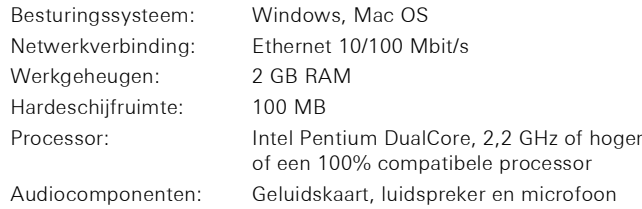

#### LED-aanduiding

De bedrijfs-LED op de DCS-IP-gateway signaleert de volgende toestanden.

#### Bijlage

#### Garantie

De wettelijk vereiste garantie wordt uitgevoerd via de vakhandel.

Een gebrekkig apparaat kunt u met een omschrijving van de fout aan de betreffende verkoper ((elektrotechnische) vakhandel/installatiebedrijf) overhandigen of portvrij opsturen.

Deze stuurt het apparaat door naar het Gira Service Center.

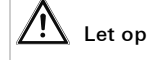

Wanneer op de resetknop wordt gedrukt, verliest de DCS-IP-gateway alle instellingen (incl. netwerkinstellingen) en wordt deze gereset naar de toestand bij levering.

Aansluitend moet de DCS-IP-gateway opnieuw worden geconfigureerd of

kan een eerder opgeslagen instelling worden geladen.

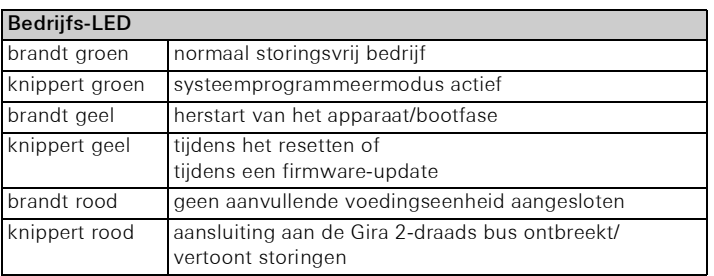

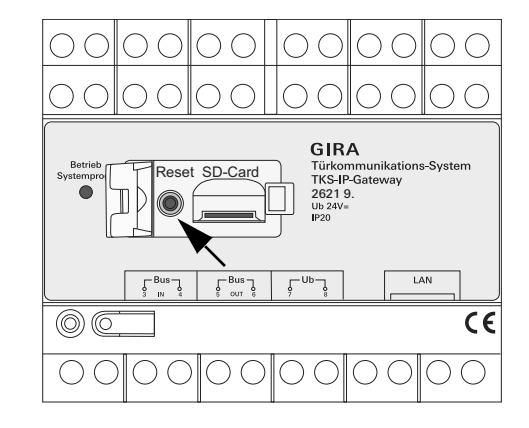

Door de analoge videotransmissie kunnen bij bedrade EMC-storingen op de DC-busleiding beeldstoringen optreden.

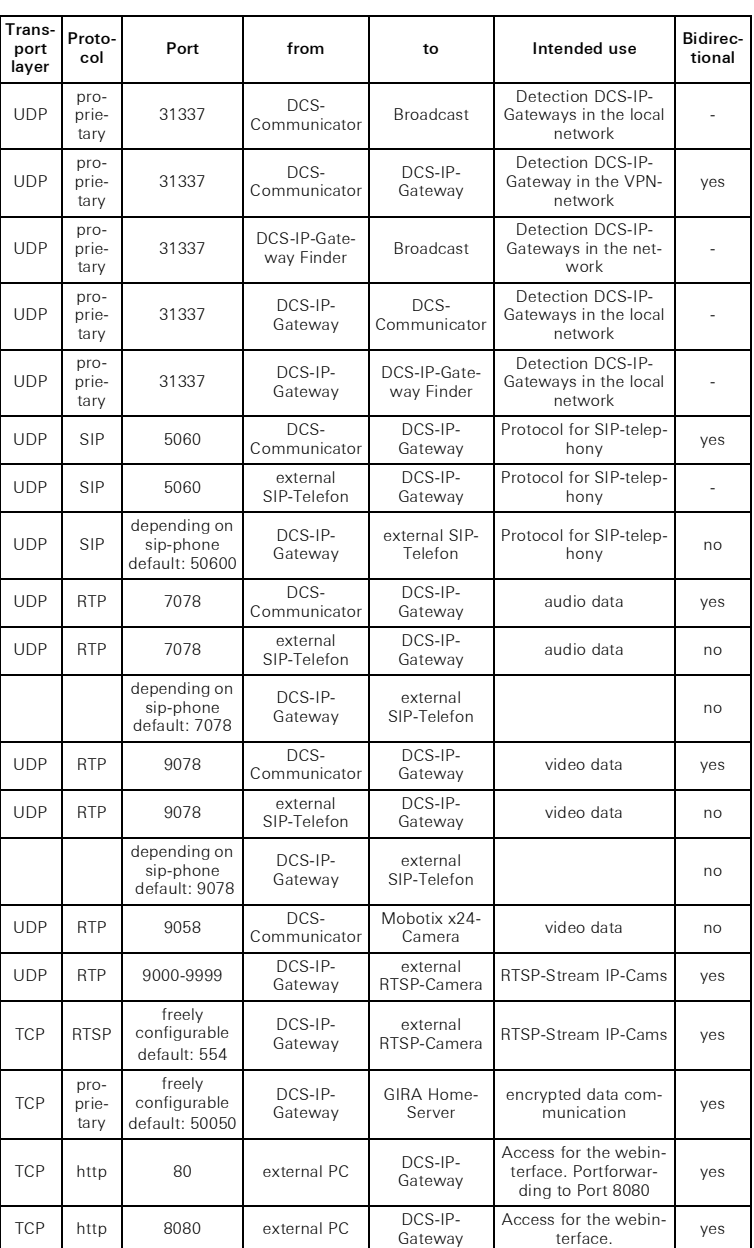